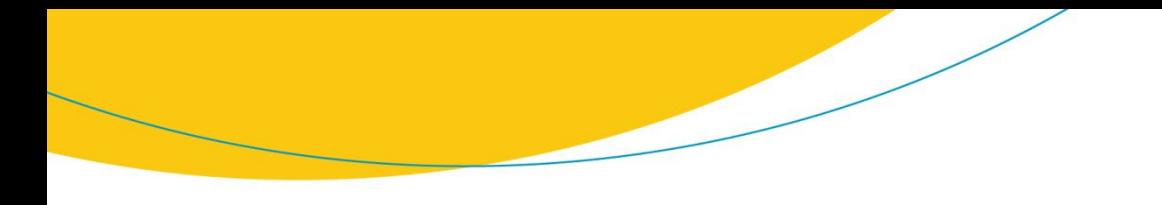

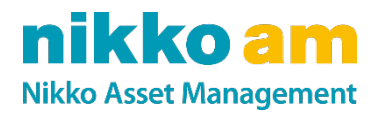

# TLS1.0/1.1の無効化およびTLS1.2への切り替えのご案内

2022年6月 日興アセットマネジメント

**www.nikkoam.com**

日興アセットマネジメント株式会社は、 2022年6月17日に当ウェブサイトのセキュリティ対策強 化を目的として、現在使用している暗号化方式「TLS1.0」および「TLS1.1」を無効化いたします。

これに伴い、多くの場合、これまで通り閲覧いただけますが、まれに当ウェブサイトのご利用に 影響が発生する可能性があります。ご利用に問題がある場合は、「TLS1.2」の暗号化方式を有 効にする設定変更が必要になる場合がございます。次ページ以降も併せてご覧ください。

お客さまには大変お手数をおかけいたしますが、ご理解ご協力のほど、何卒お願い申し上げ ます。

今後も日興アセットは、わかりやすく、使いやすく、充実した情報発信をし続けるサイトを目指し て運営してまいります。

詳細

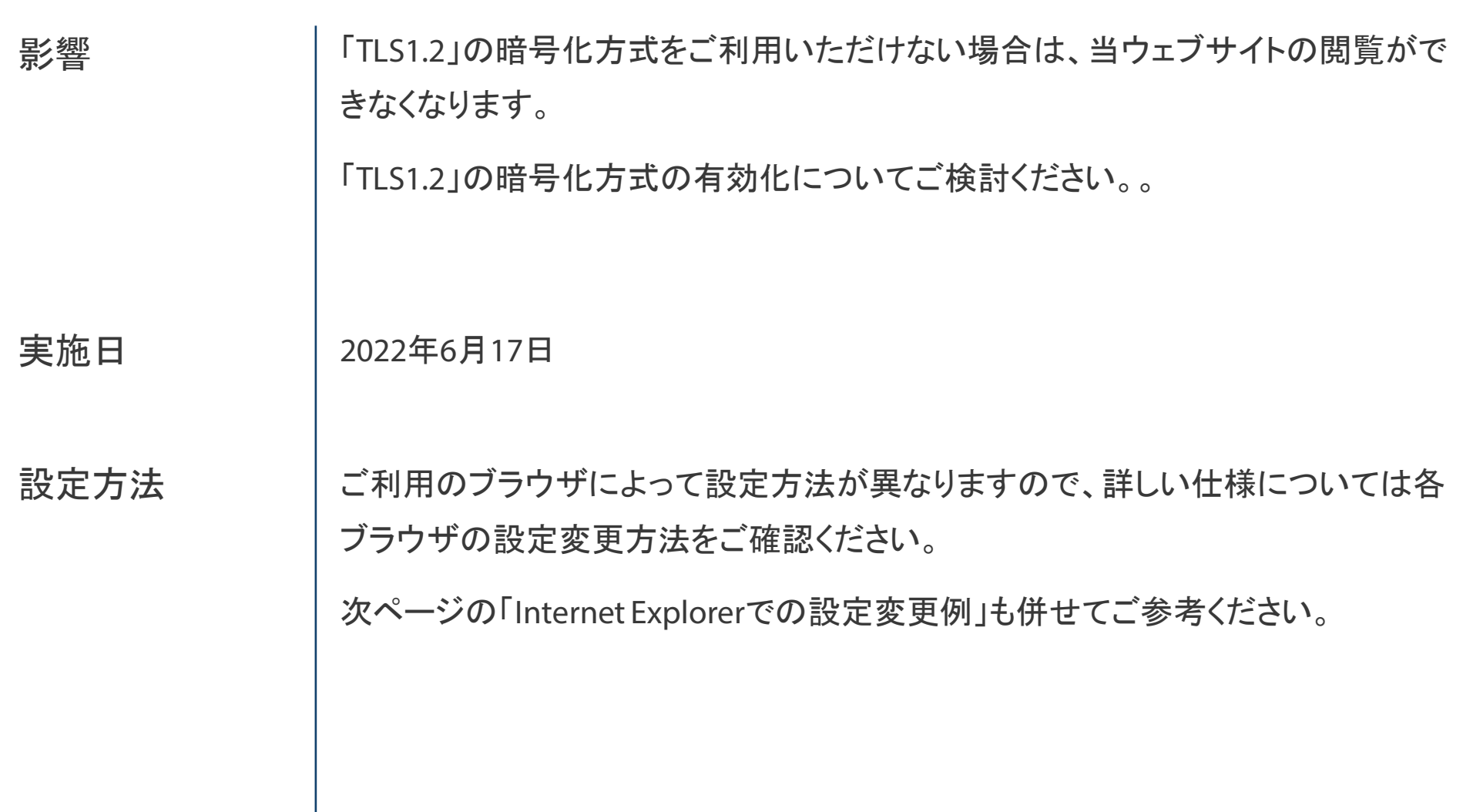

### **nikkoam**

## 設定変更例

#### Internet ExplorerでのTLS1.2の有効化方法

- 1. Internet Explorerの[ツール]メニューの [インターネット オプション] をクリック
- 2. [インターネット オプション]ダイアログ ボックスの [詳細設定]タブをクリック
- 3. [セキュリティ]カテゴリの[TLS1.2の使用]をチェック ※連続するバージョンを選択しないと(例:「**TLS1.0**」および「**TLS1.2**」を選択し、 ※ 「**TLS1.1**」を選択しない等)、接続エラーが起こる可能性があります。
- 4. [OK]をクリック
- 5. Internet Explorerを再起動

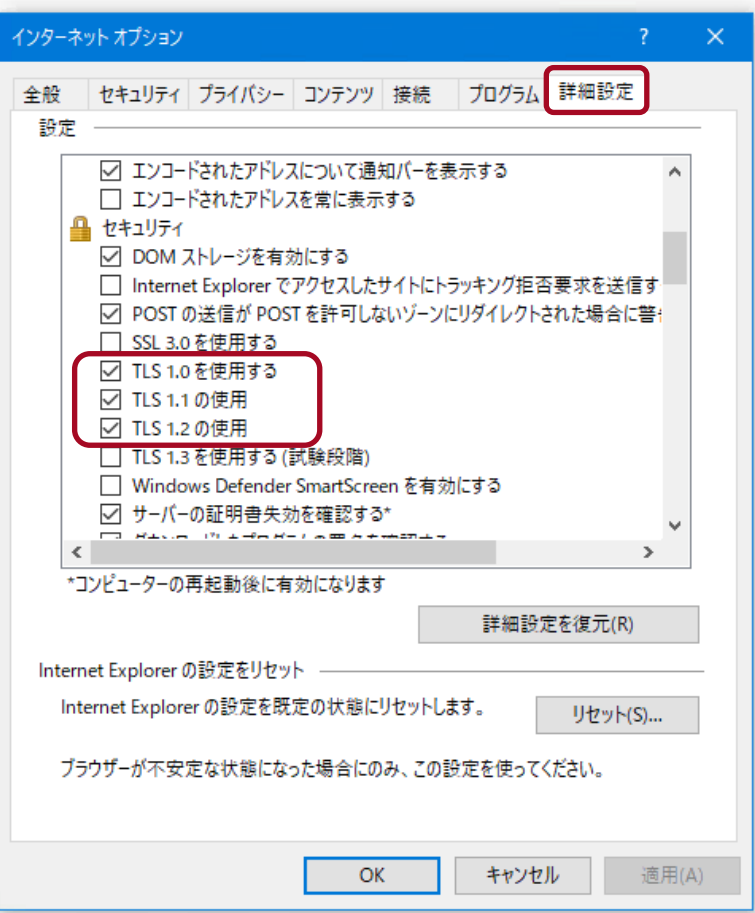

### nikko am

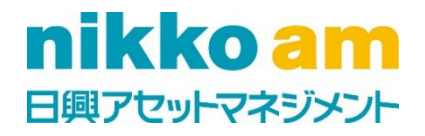